# **Setting the language to Welsh in Microsoft Office (Windows PC on Campus)**

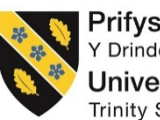

Prifysgol Cymru Y Drindod Dewi Sant **University of Wales** Trinity Saint David

To successfully change the default language of Windows to Welsh, please following the steps below;

**1.** Login to computer on campus.

*NB. If you are already logged onto a campus computer, please ensure you save any work before proceeding.* 

**2.** Click on the '**Start**' button

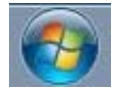

**3.** Click on '**All Programs**'

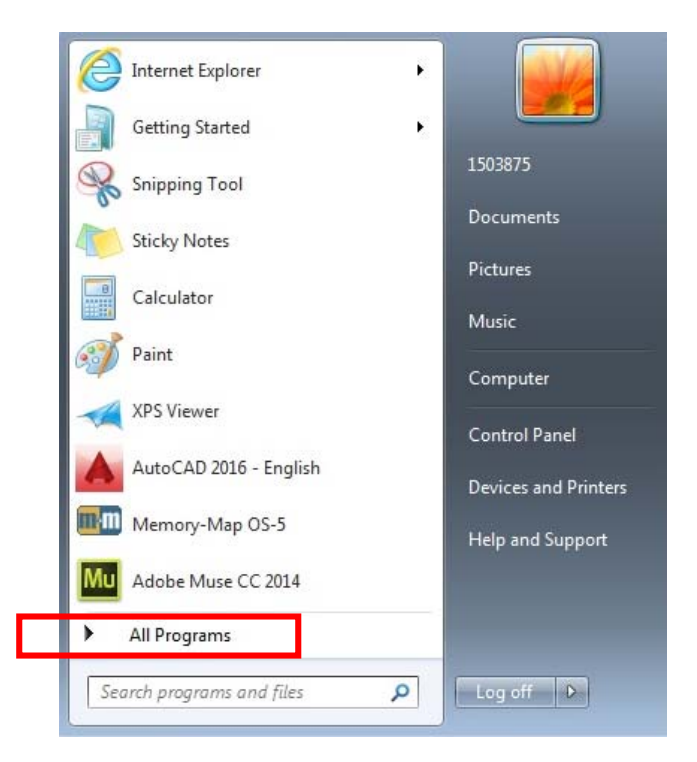

**4.** Scroll down the list of software and select the '**Microsoft Office 2013**' folder, then select '**Word 2013**'

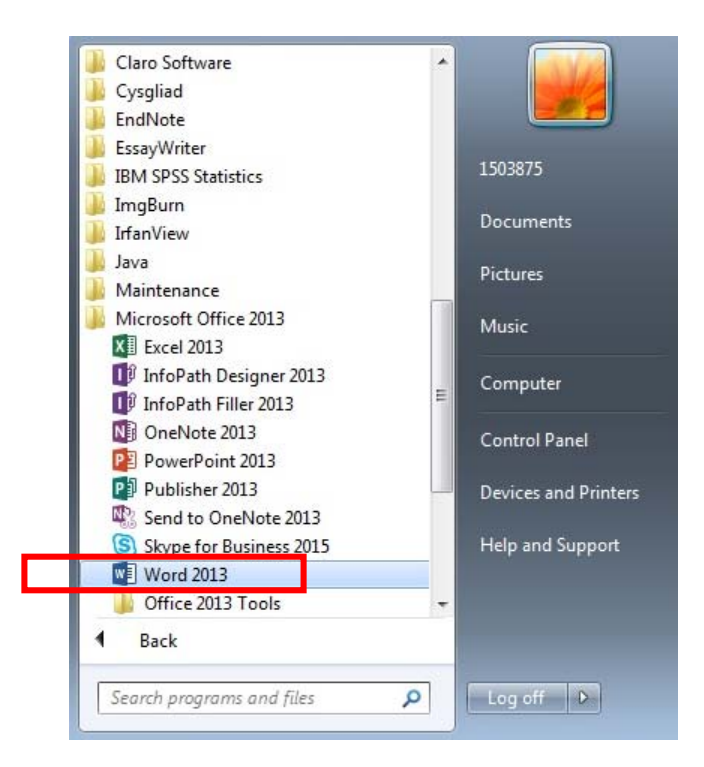

### **5.** Click '**Blank document**'

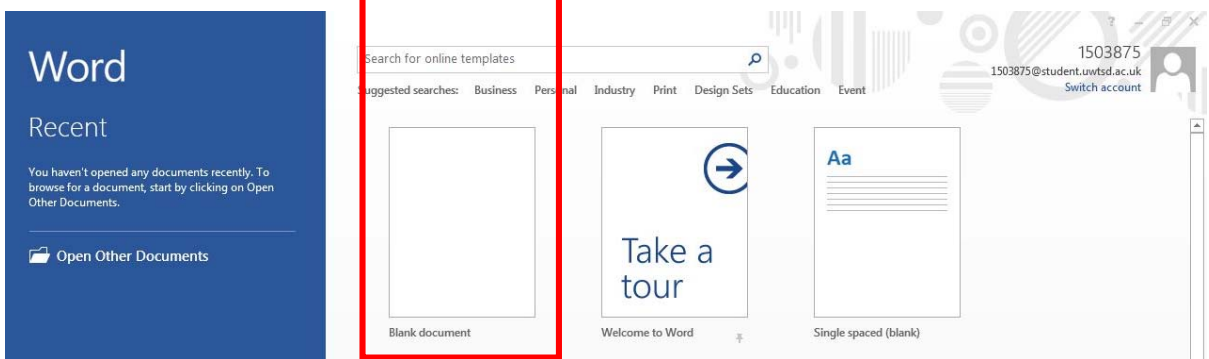

**6.** In the top left corner, select '**File**' from the ribbon

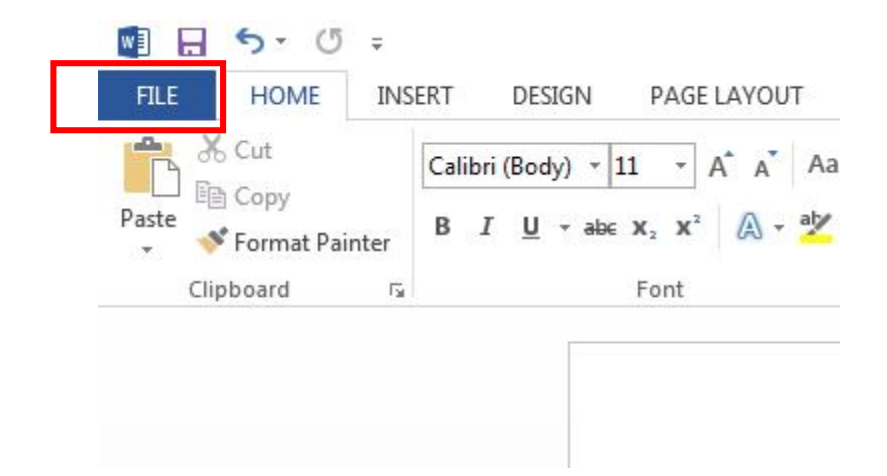

**7.** Click on '**Options**' in the left side pane

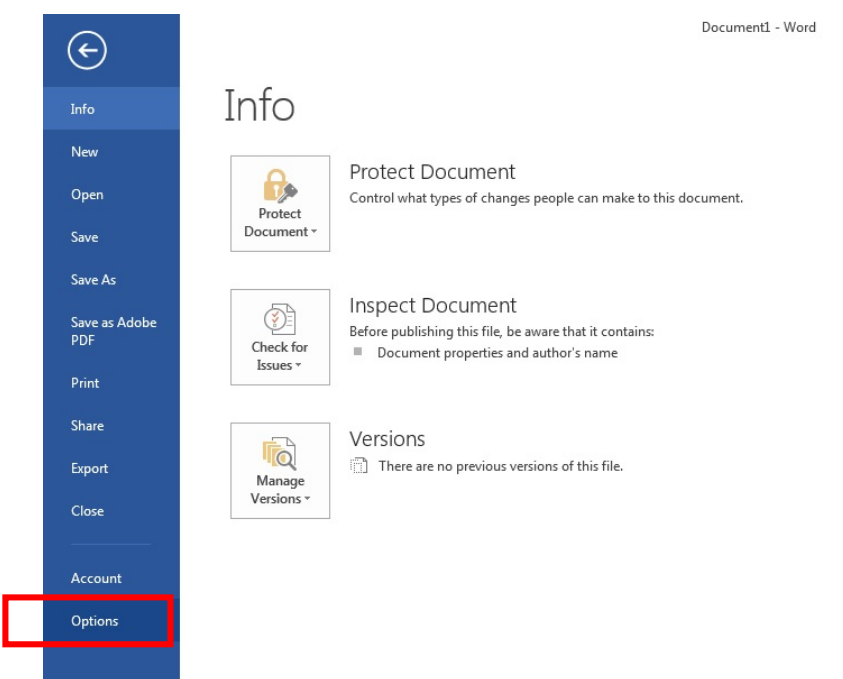

**8.** In the Word options pop-up window, select '**Language**' from the left side pane

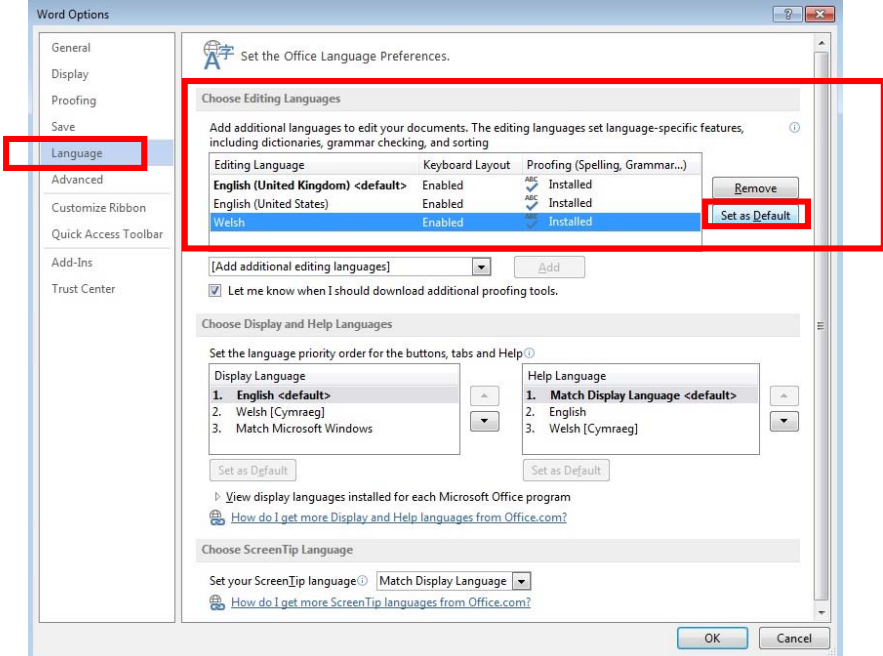

- **9.** Under '**Choose Editing Languages**', select '**Welsh**' and click on the '**Set as Default**' button
- **10.** Click '**Yes**' to continue, when the following message appears;

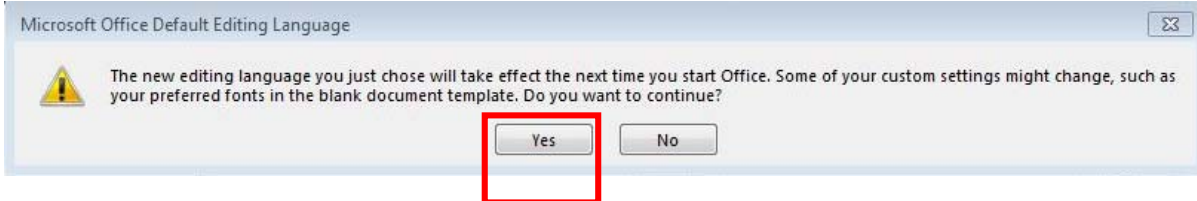

**11.** Under '**Choose Display and Help Languages**', select '**Welsh [Cymraeg]**' then click the '**Set as Default**' button

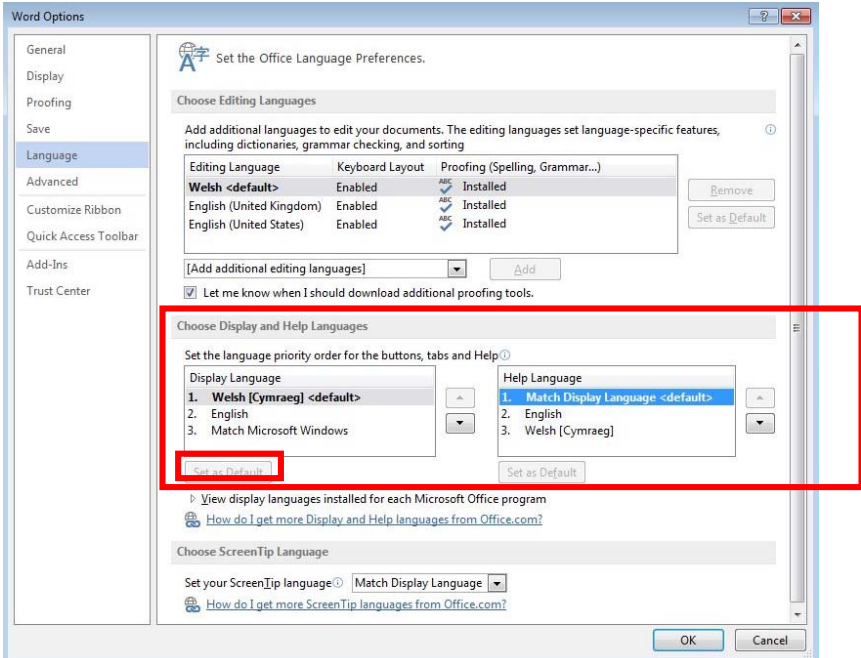

#### **12.** Click '**OK**'

**13.** Click '**OK**' on the pop-up window and **close Microsoft Word**

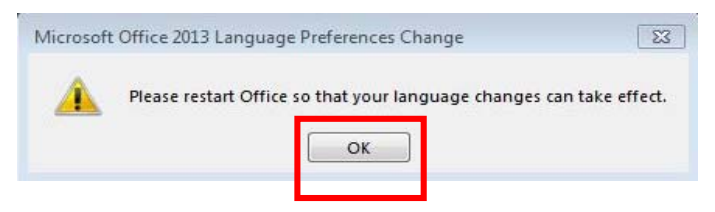

**14.** Re-launch Microsoft Word (follow steps 2-7 in this guide, if necessary) and the application will now be set to Welsh as the default language – Complete!

*NB. Once the default language is set to Welsh in Microsoft Word, the default language will replicate across all Microsoft Office software packages such as Excel and PowerPoint.* 

**To revert Microsoft Office back to its original settings, please follow the below steps;** 

1. Open Microsoft Word, click on '**Dogfen Wag**'

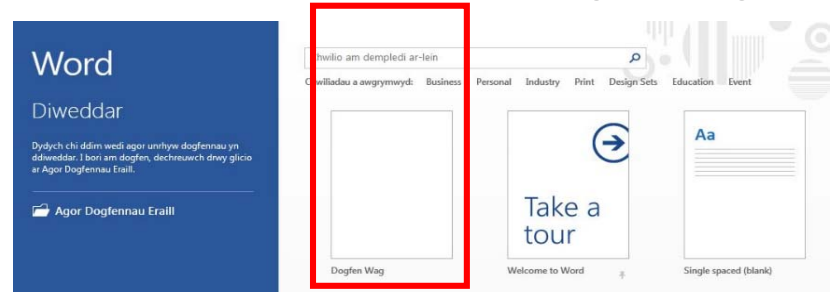

2. In the top left corner, select '**Ffeil**' from the ribbon

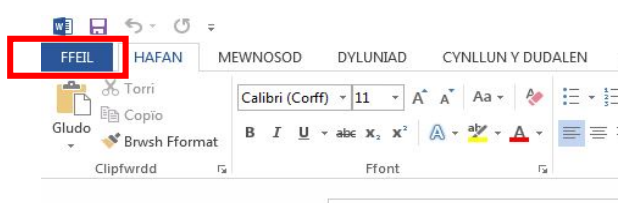

3. Click on '**Dewisiadau**' in the left side pane

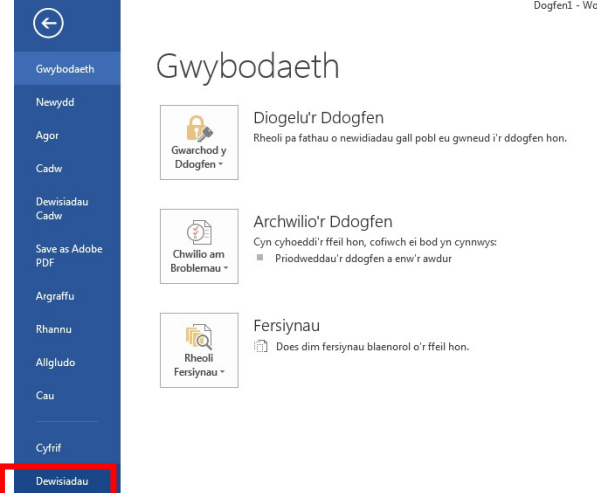

4. In the Word options pop-up window, select '**Iaith**' from the left side pane

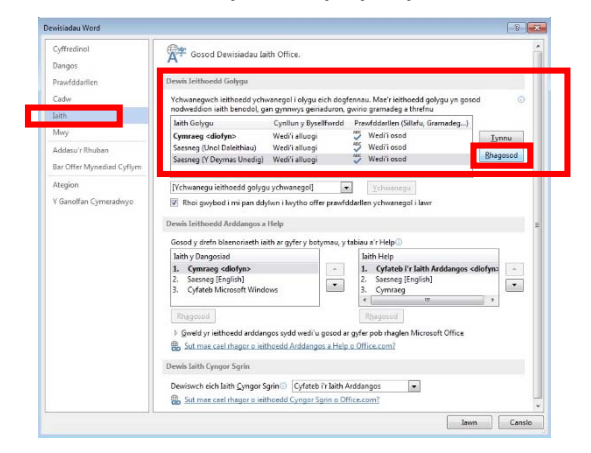

- 5. Under '**Dewis Ieithoedd Golygu**', select '**Saesneg (Y Deyrnas Unedig)**' and click on the '**Rhagosod**' button
- 6. Click '**Iawn**' to continue, when the following message appears;

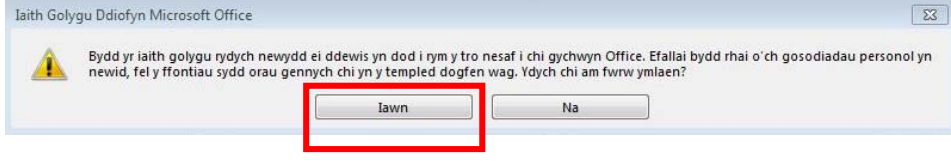

7. Under '**Dewis Ieithoedd Arddangos a Help**', select '**Saesneg [English]**' then click the '**Rhagosod**' button

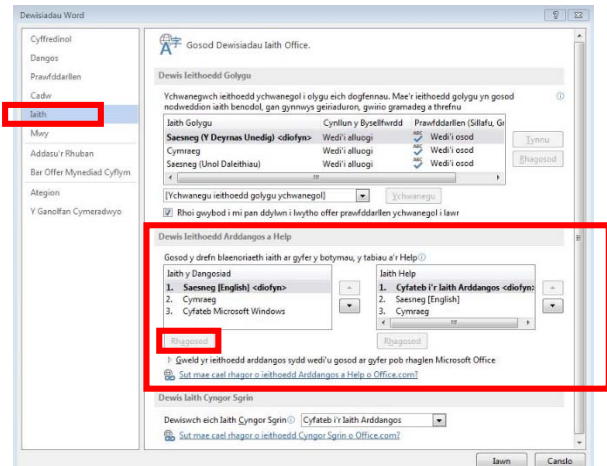

- 8. Click '**Iawn**'
- 9. Click '**Iawn**' on the pop-up window and **close Microsoft Word**

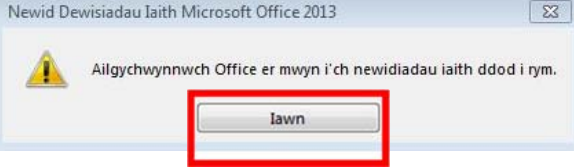

10. Re-launch Microsoft Word and the application will now be set to English as the default language – Complete!

# **Problems?**

If you encounter any problems along the way, please contact the IT Service Desk via our web based ticketing system at **http://webhelp.uwtsd.ac.uk** or email at **ITServiceDesk@uwtsd.ac.uk** or phone **0300 500 5055**.